# <span id="page-0-0"></span>Как установить базу «Учёта 15» на ПК

### [Инструкция](javascript:void(0))

Применимо к продуктам: [Учет](https://www.cleverence.ru/software/inventory-software/ASSETS15/) 15

Последние изменения: 2024-05-14

Эта инструкция поможет вам установить и настроить «Учёт 15» на вашем ПК. Следуйте последовательным шагам ниже, чтобы успешно завершить процесс установки и быть готовыми к работе с программой.

- 1. Начало [установки](#page-0-0)
- 2. Как настроить обмен с [«Клеверенс:](#page-0-0) Учет имущества»
- 3. Как настроить обмен с «1С: [Предприятие»](#page-0-0)
- 4. Как [настроить](#page-0-0) обмен с другой учетной системой
- 5. [Завершение](#page-0-0) установки

### Начало установки

**Шаг 1. Скачивание дистрибутива**

Для установки «Учёта 15» необходимо скачать [дистрибутив](https://www.cleverence.ru/downloads/result/443876/) продукта. После загрузки файла запустите его на ПК, чтобы открыть окно установщика.

**Шаг 2. Запуск программы**

Запустите мастер установки и следуйте инструкциям на экране.

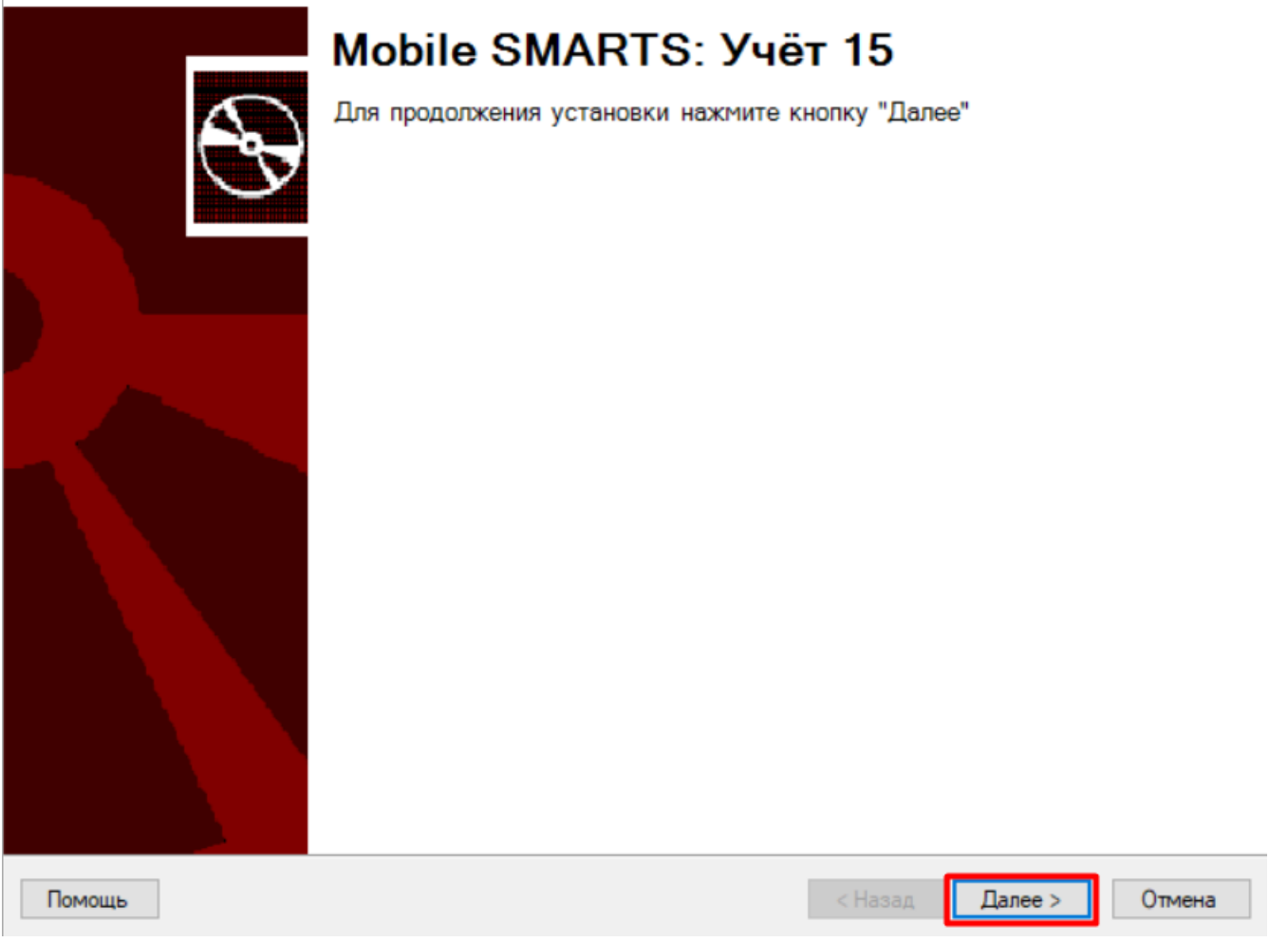

Шаг 3. Принятие условий лицензионного соглашения

В окне установщика прочитайте условия лицензионного соглашения.

Если вы согласны с условиями, отметьте «Я согласен...» и нажмите кнопку «Далее» для продолжения установки.

### Лицензионное соглашение

Внимательно прочитайте следующее лицензионное соглашение

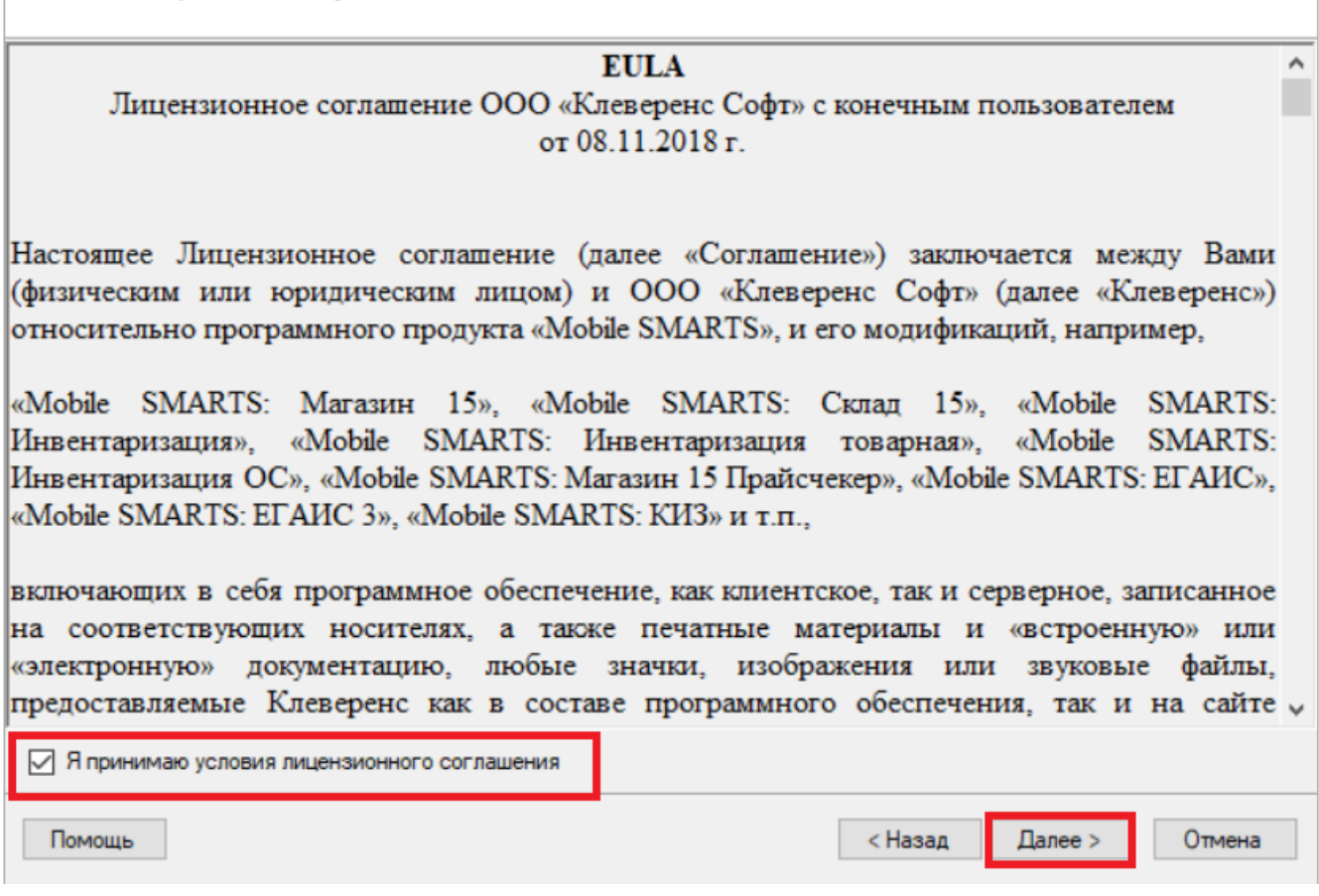

Шаг 4. Выбор типа учетной системы для обмена данными

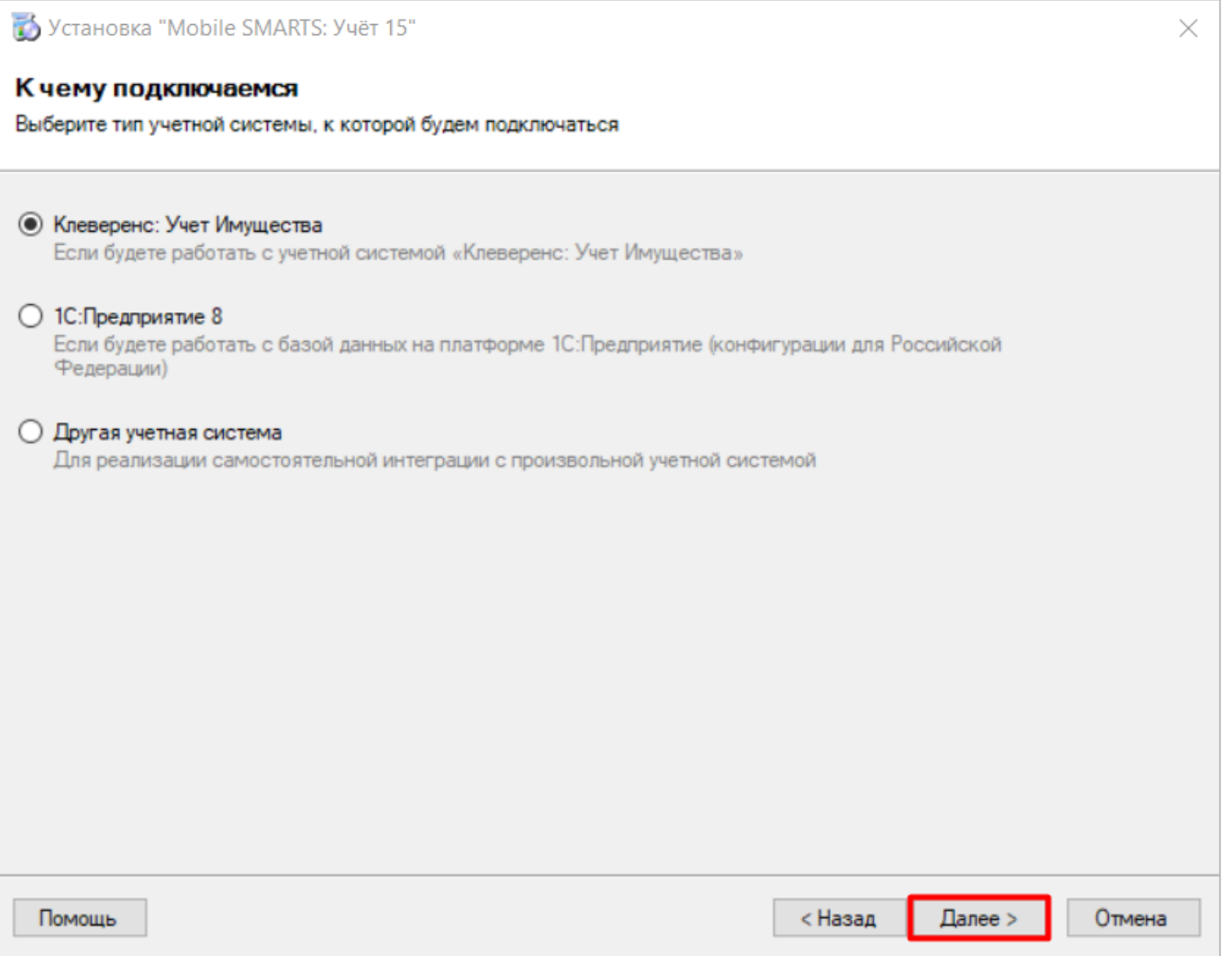

Выберите тип учетной системы, с которой «Учёт 15» будет обмениваться данными:

- **«Клеверенс: Учет Имущества»** для обмена данными с системой «Клеверенс: Учет [Имущества](https://www.cleverence.ru/1C-ASSET-MANAGEMENT/)» (уже реализованы все механизмы обмена).
- **«1С: Предприятие»** между 1С и «Учётом 15» уже реализованы готовые механизмы обмена, и если ваша конфигурация есть в списке [интегрированных,](https://www.cleverence.ru/software/inventory-software/ASSETS15/?sw) никаких дополнительных настроек не потребуется.
- **«Другая учетная система»** если вам не подходит ни одна из перечисленных систем, можно самостоятельно настроить обмен с помощью REST API, OLE/COM, CSV/XLS.

Дальнейшая установка и настройка будет зависеть от выбранной учетной системы.

[Настройка](#page-0-0) обмена с «Клеверенс: Учет [Имущества»](#page-0-0)

Настройка обмена с «1С: [Предприятие»](#page-0-0)

Настройка обмена с [произвольной](#page-0-0) учетной [системой](#page-0-0)

## Как настроить обмен с «Клеверенс: Учет Имущества»

Процесс подробно описан в статье «Как подключить [«Клеверенс:](https://www.cleverence.ru/support/14909/) Учет имущества» к базе «Учёта 15»».

### Как настроить обмен с «1С: Предприятие»

### Продолжение установки

### <span id="page-4-0"></span>**Шаг 1. Выбор конфигурации 1С**

В следующем окне находится список конфигураций, которые уже интегрированы с «Учётом 15». Если среди них есть ваша — выберите ее, если нет — можно интегрировать её самостоятельно.

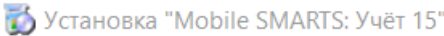

#### Выбор совместимого программного обеспечения

Выберите, с чем будете работать

Программа поставляется с готовыми средствами интеграции. В колонках справа для справки указано, на каких уровнях лицензии доступна та или иная интеграция. Выберите из списка тот один способ интеграции и ту систему, которая вам нужны, и нажмите "Далее".

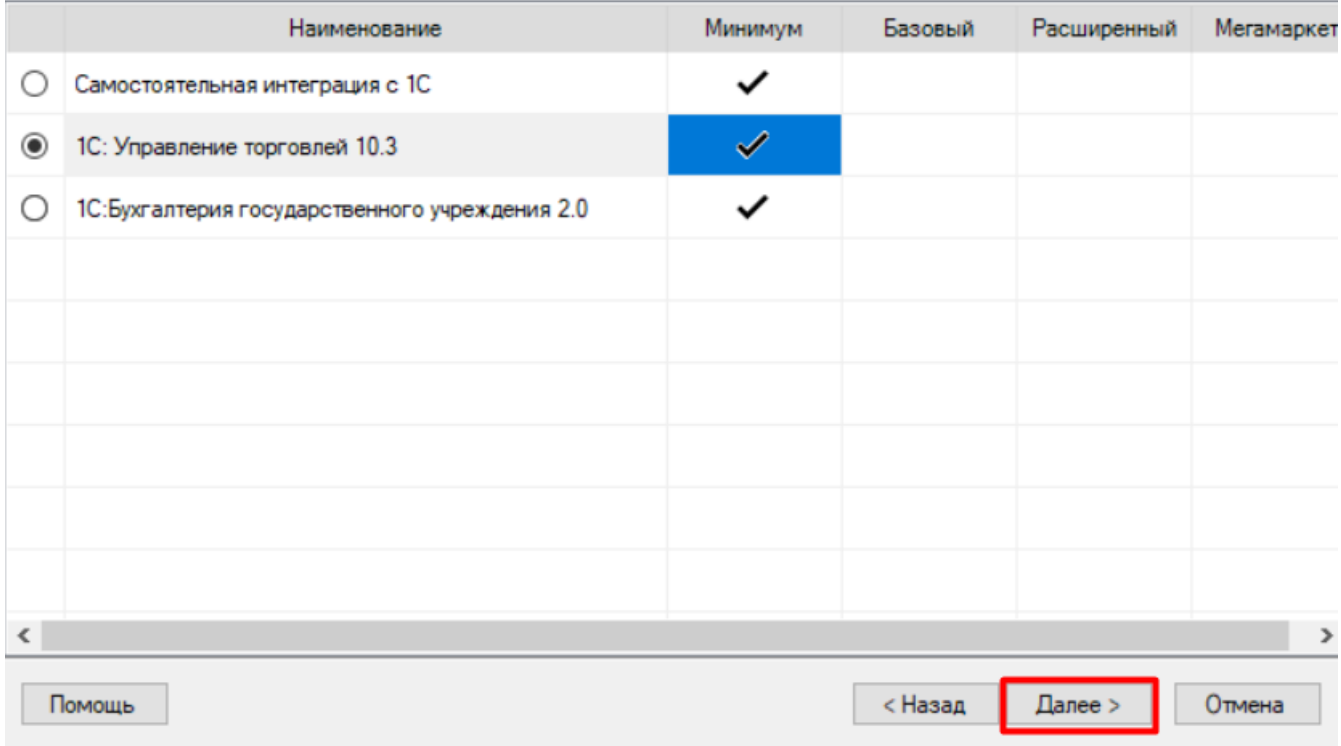

### **Шаг 2. Выбор способа использования мобильных устройств**

Выберите способ использования мобильных устройств: «По умолчанию» (используются стандартные настройки для локальных устройств) или «Экспертная настройка» (ручная настройка подключения удаленных устройств).

### Способ использования мобильных устройств

Выберите вариант использования мобильных устройств, от этого зависит дальнейшая настройка.

### **• По умолчанию**

Типовое развертывание продукта "Учёт 15". Поддерживает связь мобильных устройств и сервера по проводу, в одной локальной сети и по Интернету. Подходит для большинства пользователей.

#### ○ Экспертная настройка

Самостоятельная настройка для опытных пользователей.

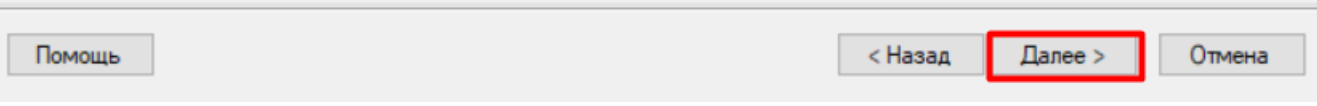

### Шаг 5. Завершение установки и создание базы

Завершите установку «Учета 15», следуя инструкциям на экране.

После завершения установки вы можете приступить к созданию и настройке базы.

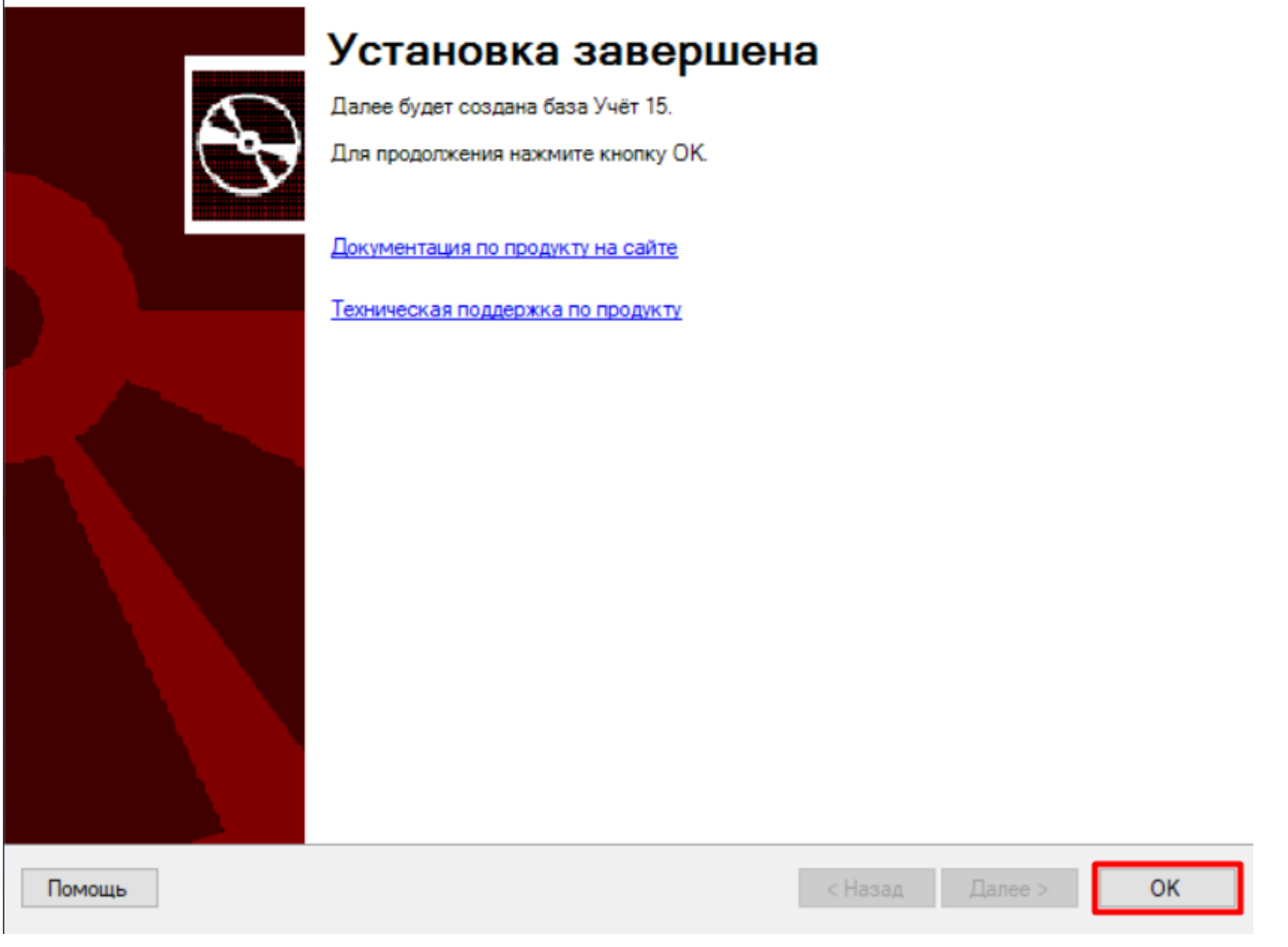

## Настройка обмена с «1С: Предприятием»

Шаг 1. Запуск мастера настройки

Запустите мастер настройки, с помощью которого вы сможете настроить базу (кнопка «Начать»).

 $\times$ 

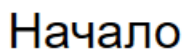

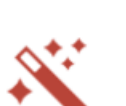

 $\Box$ 

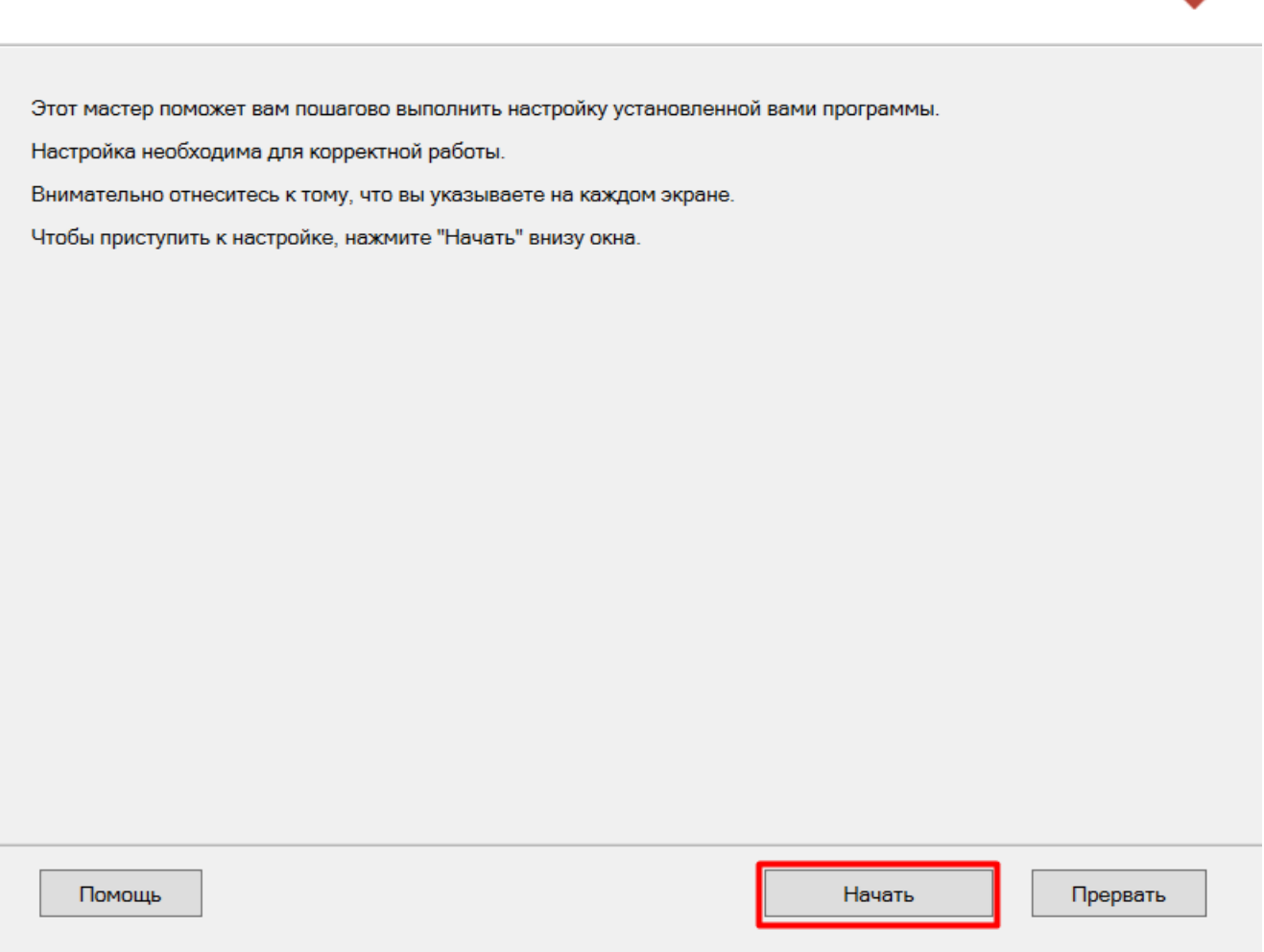

### Шаг 2. Настройка обмена через Интернет

Откроется окно настройки обмена вашей базы с мобильными устройствами через Интернет. Вы можете активировать или пропустить эту функцию.

### Что такое обмен через Интернет

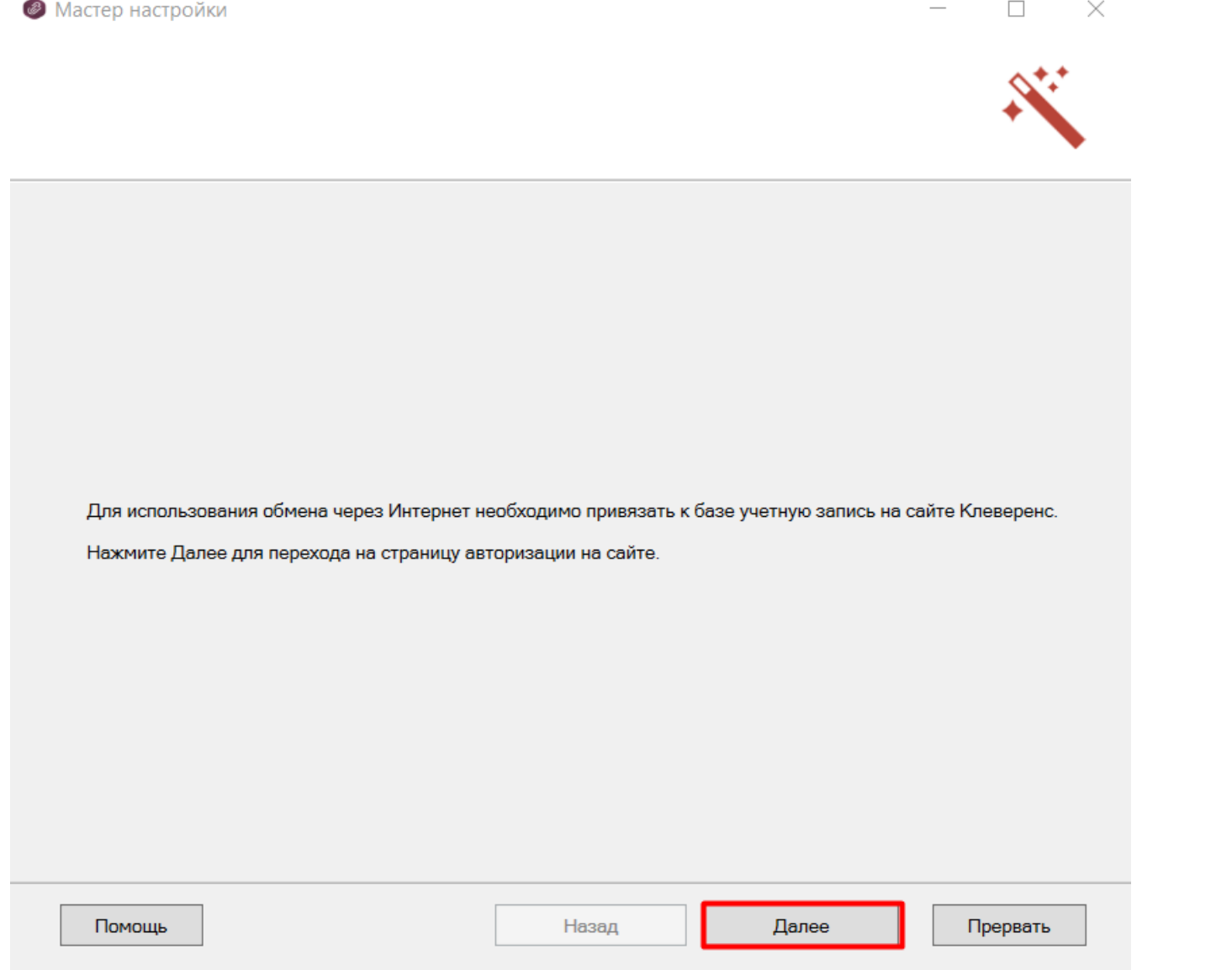

CLEVERENCE.RU — 9/21

### **Шаг 3. Авторизация на сайте «Клеверенса»**

Если вы решили использовать обмен через Интернет, вам нужно нажать кнопку «Активировать». Произойдет переход на сайт «Клеверенса», где потребуется авторизоваться в личном кабинете. Если авторизация прошла успешно, появится соответствующее уведомление.

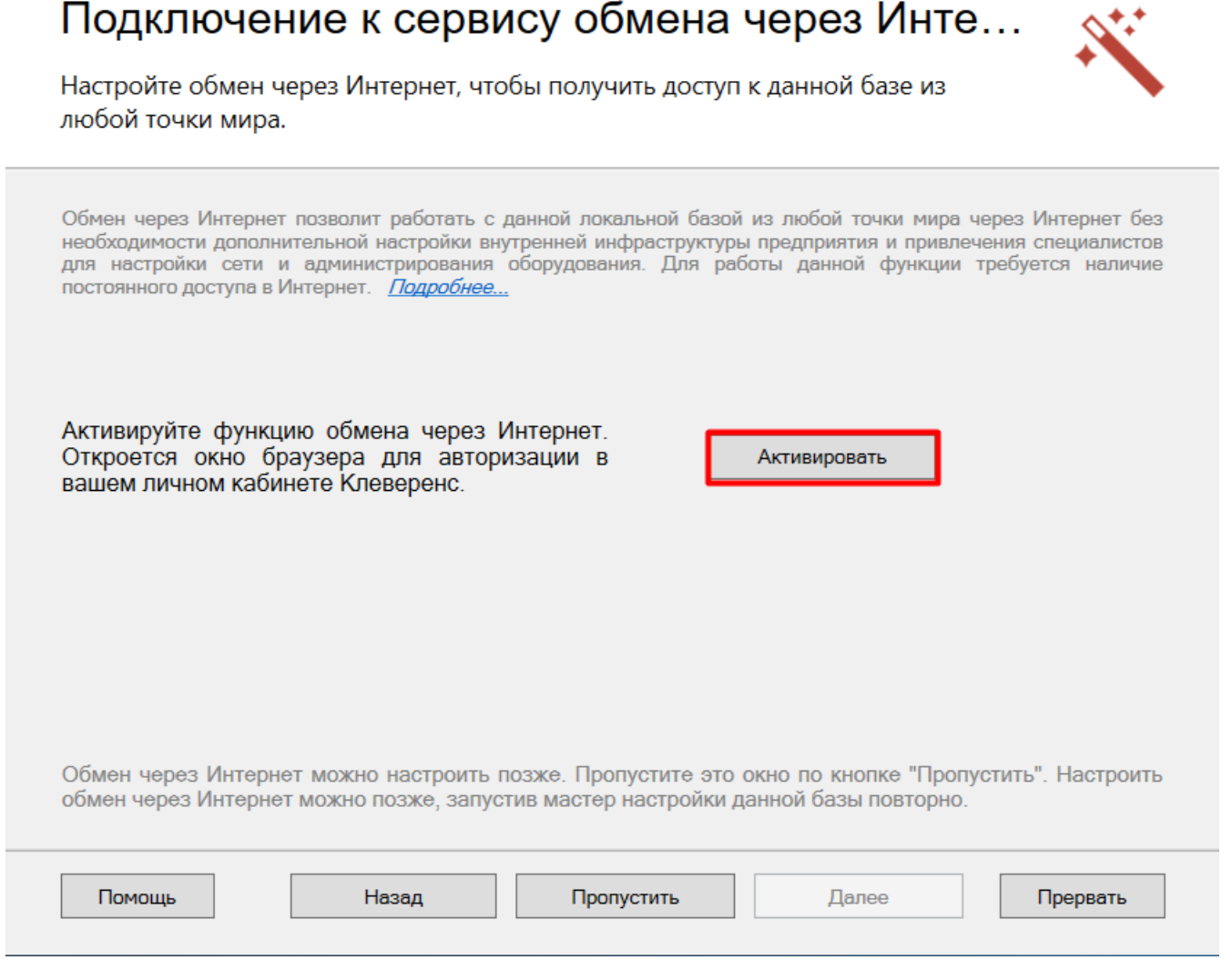

Шаг 4. Подтверждение выбранной конфигурации 1С

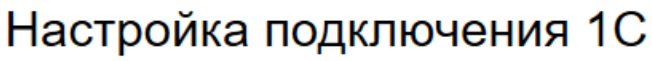

Выберите конфигурацию и базу 1С, с которой будет происходить работа в Mobile **SMARTS!** 

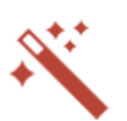

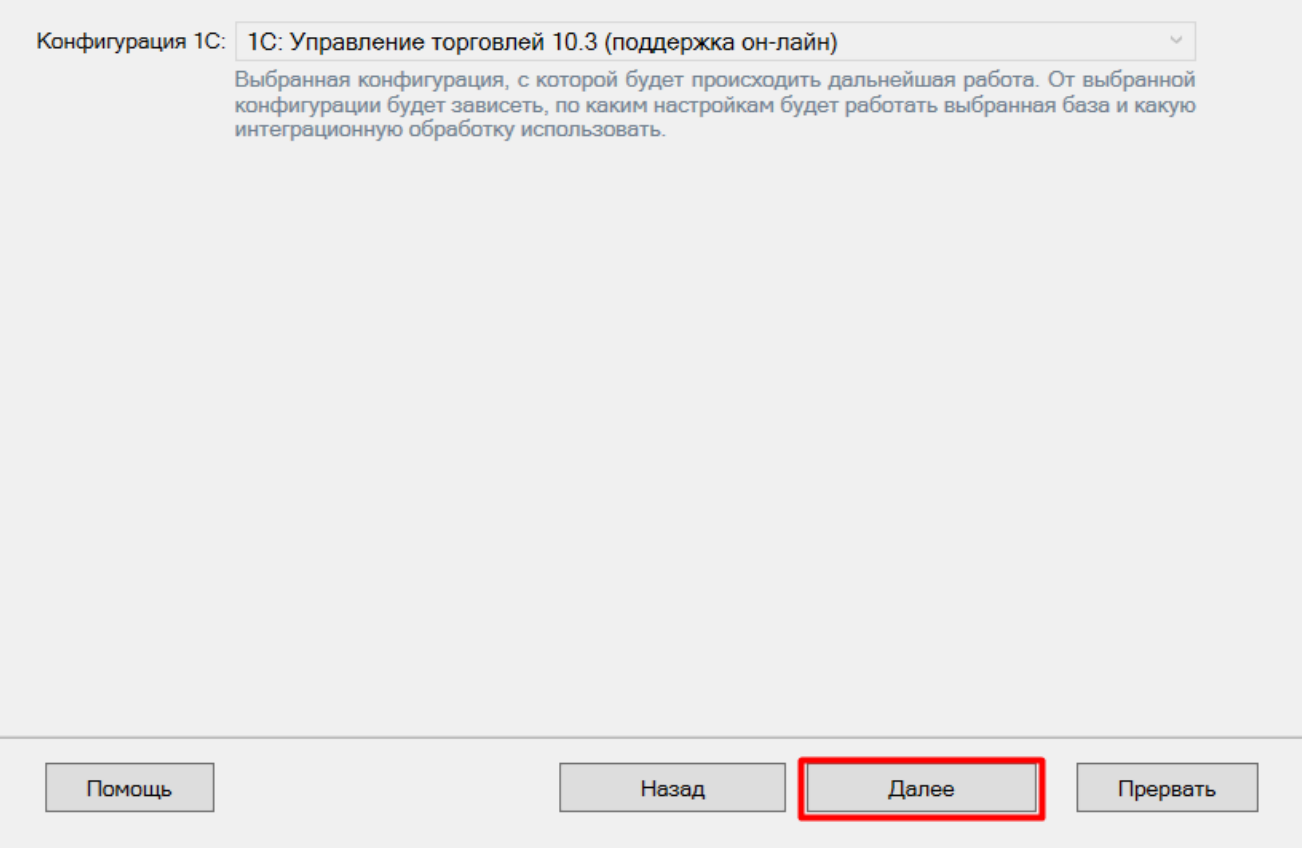

### Шаг 5. Выбор способа настройки подключения к базе 1С

Выберите способ настройки подключения к базе 1С: автоматический или ручной.

## Настройка подключения 1С

Выберите конфигурацию и базу 1С, с которой будет происходить работа Mobile **SMARTS!** 

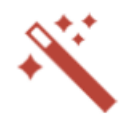

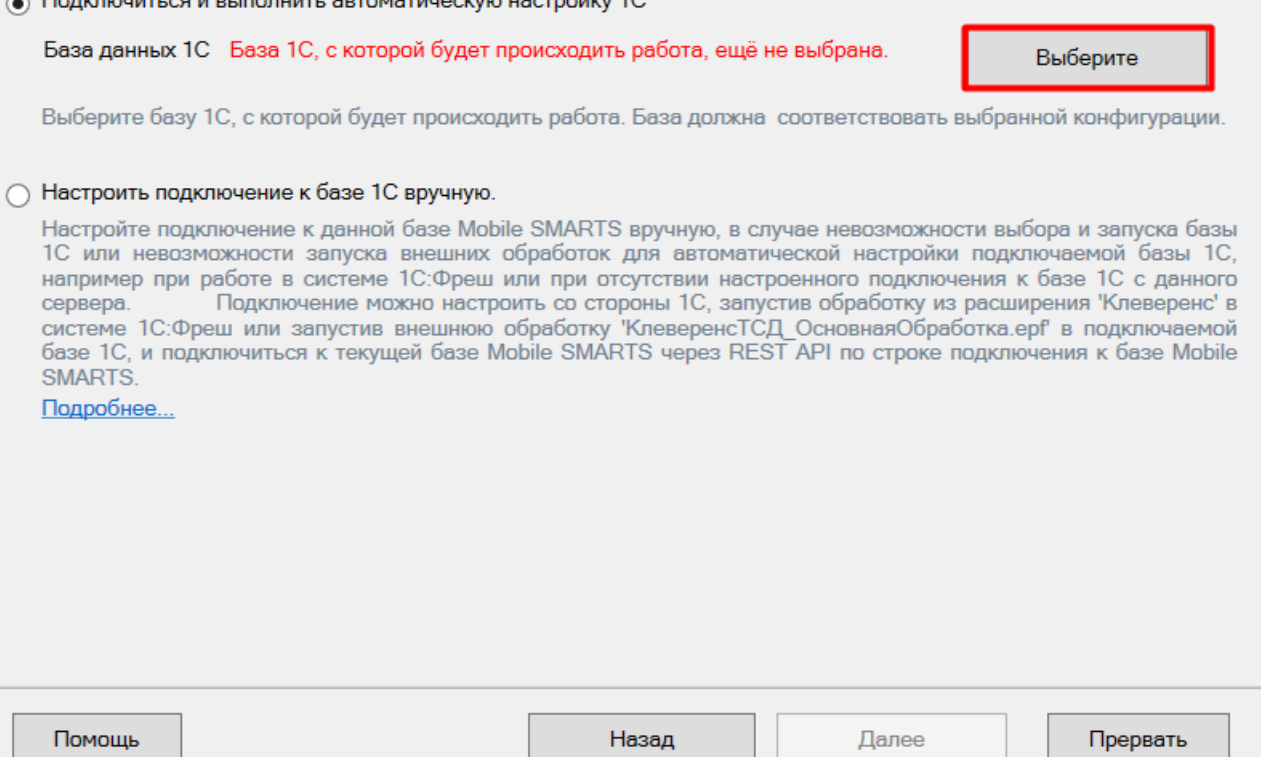

### Автоматическая настройка подключения к 1С

**Шаг 1. Выбор базы 1С**

При автоматической настройке подключения к «1С: Предприятию» вам потребуется выбрать нужную базу 1С из [установленных](#page-4-0) на вашем ПК. Она должна соответствует конфигурации, которую вы указали раньше в мастере установки.

После выбора базы, в строке «Папка/Адрес» отобразится строка подключения к базе на вашем ПК. Вы также можете ввести этот адрес вручную.

### **Шаг 2. Проверка выбранной базы**

В следующем окне вы можете изменить выбранную базу или нажать кнопку «Далее», если все данные указаны правильно.

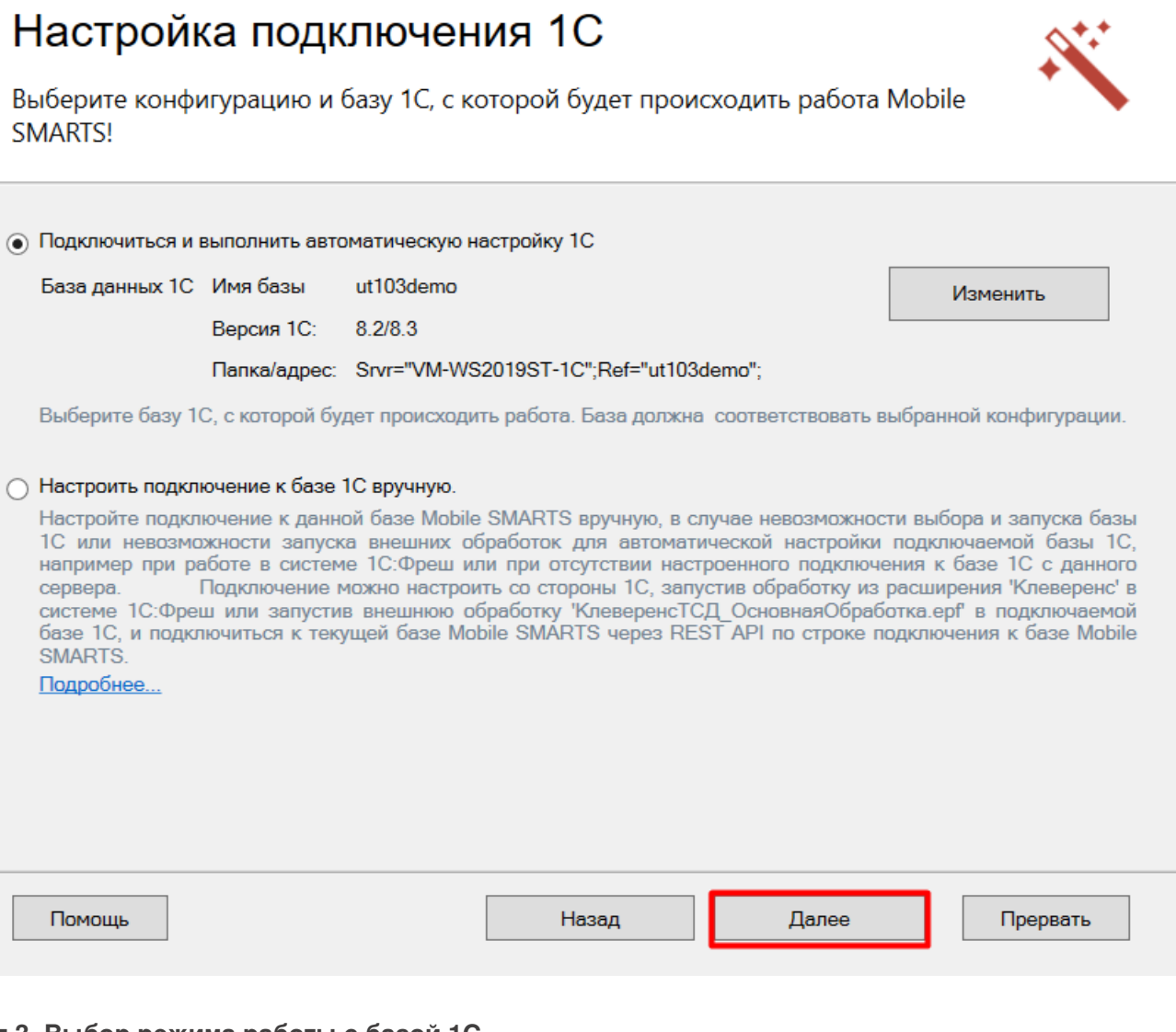

### <span id="page-12-0"></span>Шаг 3. Выбор режима работы с базой 1С

В этом окне укажите режим работы с базой 1С:

- ручной (офлайн) обмен данными между ТСД и 1С происходит по беспроводной связи, но сам процесс обмена запускает пользователь в обработке вручную.
- онлайн все данные из учетной системы отображаются на устройстве в режиме реального времени.

Выберите подходящий вам вариант и нажмите кнопку «Далее».

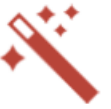

## Настройка подключения 1С

Выберите режим работы с базой 1С

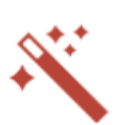

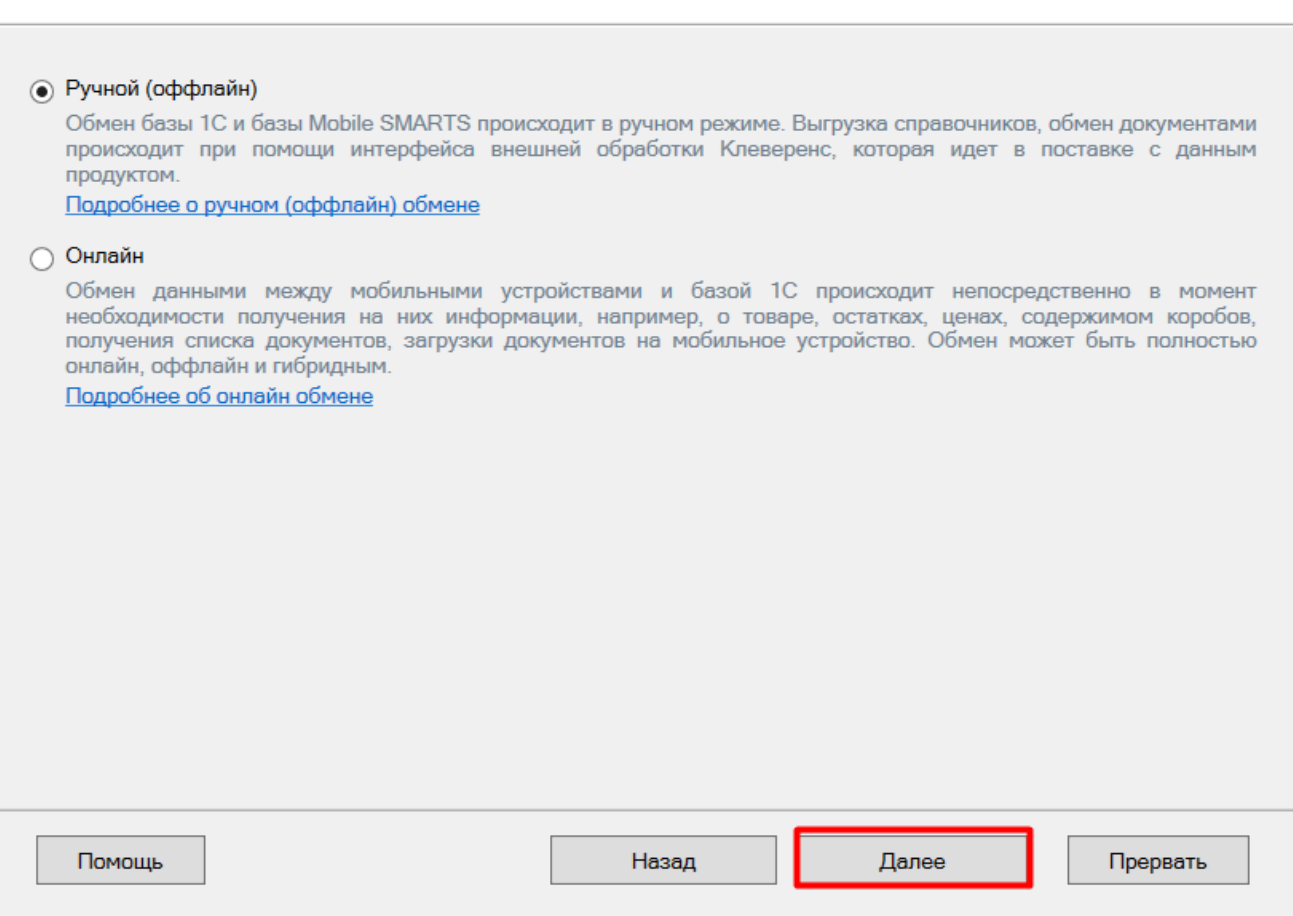

### **Шаг 4. Первичный запуск обработки обмена**

Мастер настройки автоматически запустит 1С. Если появится окно с предупреждением безопасности платформы 1С, нажмите «Да». Если запуск обработки остановится, нажмите кнопку «Перезапустить обработку».

После первого запуска база 1С автоматически закроется и мастер настройки базы Mobile SMARTS перейдет к следующему окну.

**Шаг 5. Продолжение настройки в зависимости от выбранного способа обмена с устройствами.**

Если режим работы был выбран как ручной [\(оффлайн\)](#page-12-0), настройка работы с базой 1С будет завершена. Мастер настройки перейдет к установке [приложения](#page-0-0) на ТСД.

Если режим работы был выбран как [онлайн,](#page-0-0) в следующем окне вам потребуется указать способ онлайн-обмена с вашей учетной системой: COM-соединение или Web/HTTP-сервис.

### Настройка обмена с 1С при работе в онлайн-режиме

**Шаг 1. Ввод данных пользователя 1С**

Для работы в онлайн-режиме укажите параметры авторизации пользователя в 1С (логин и пароль). Эти данные необходимы для того, чтобы база Mobile SMARTS могла авторизоваться в учетной системе 1С и выполнять

запросы документов, справочников, а также записывать документы через данного пользователя. Поэтому [пользователю](https://www.cleverence.ru/support/51643/) нужны все необходимые права для возможности выполнения данных операций.

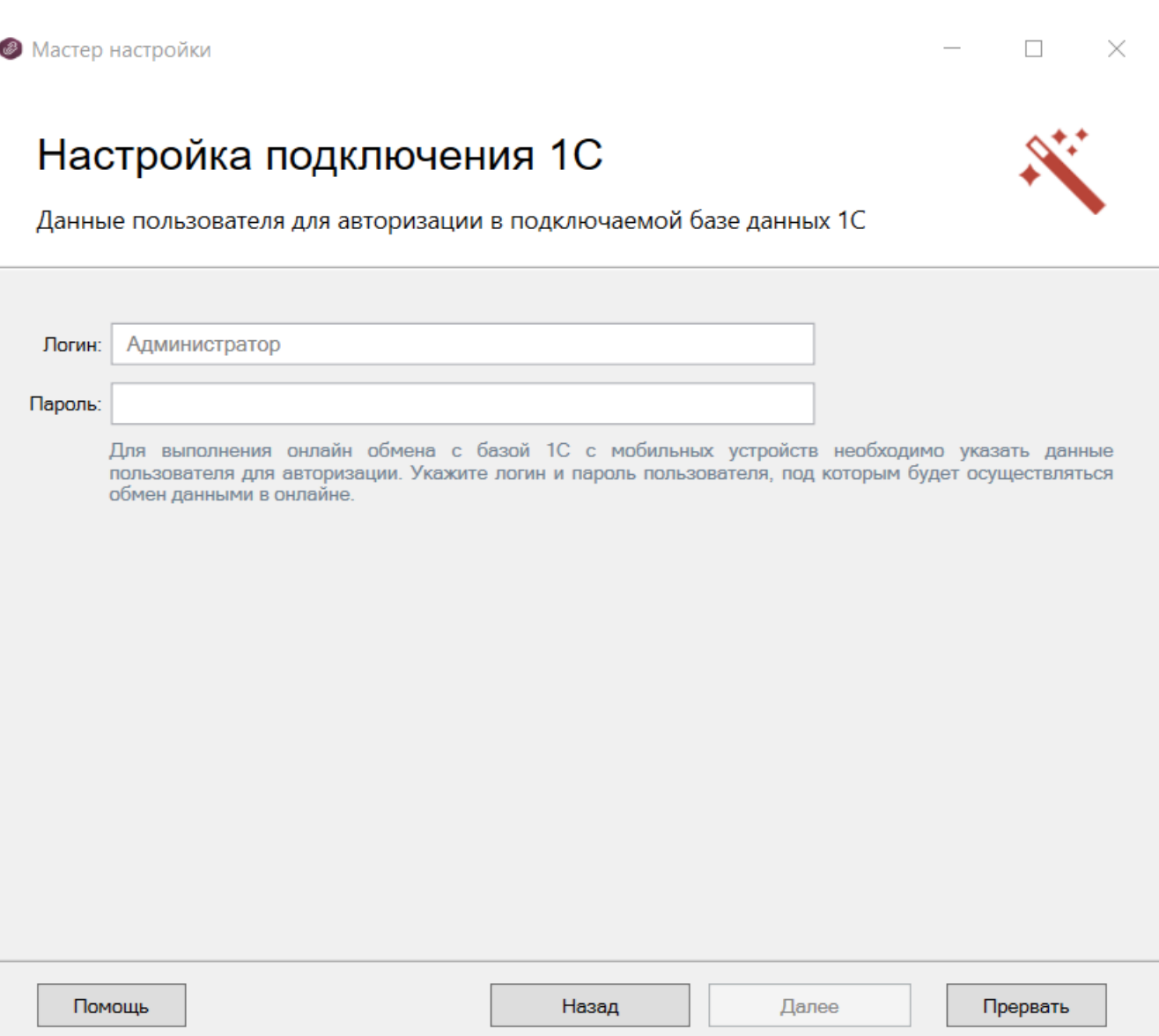

#### **Шаг 2. Выбор способа обмена**

На выбор предлагается два типа обмена, с помощью которых реализуется онлайн-работа с 1С:

- **через COM-соединение** с помощью программного доступа к данным 1С из внешнего приложения (подробнее о COM-соединении в [статье\)](https://www.cleverence.ru/support/92513/?cat=814);
- **через Web/HTTP-сервис** прямое взаимодействие между приложениями с помощью сети Интернет (подробнее в [разделе\)](https://www.cleverence.ru/support/category:1099/).

**Как настроить онлайн-обмен через [COM-соединение](https://www.cleverence.ru/support/37773/#9)**

**Как настроить онлайн-обмен через [Web/HTTP-сервис](https://www.cleverence.ru/support/37773/#10)**

## Настройка подключения 1С

Выберите способ обмена с вашей товароучетной системой

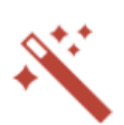

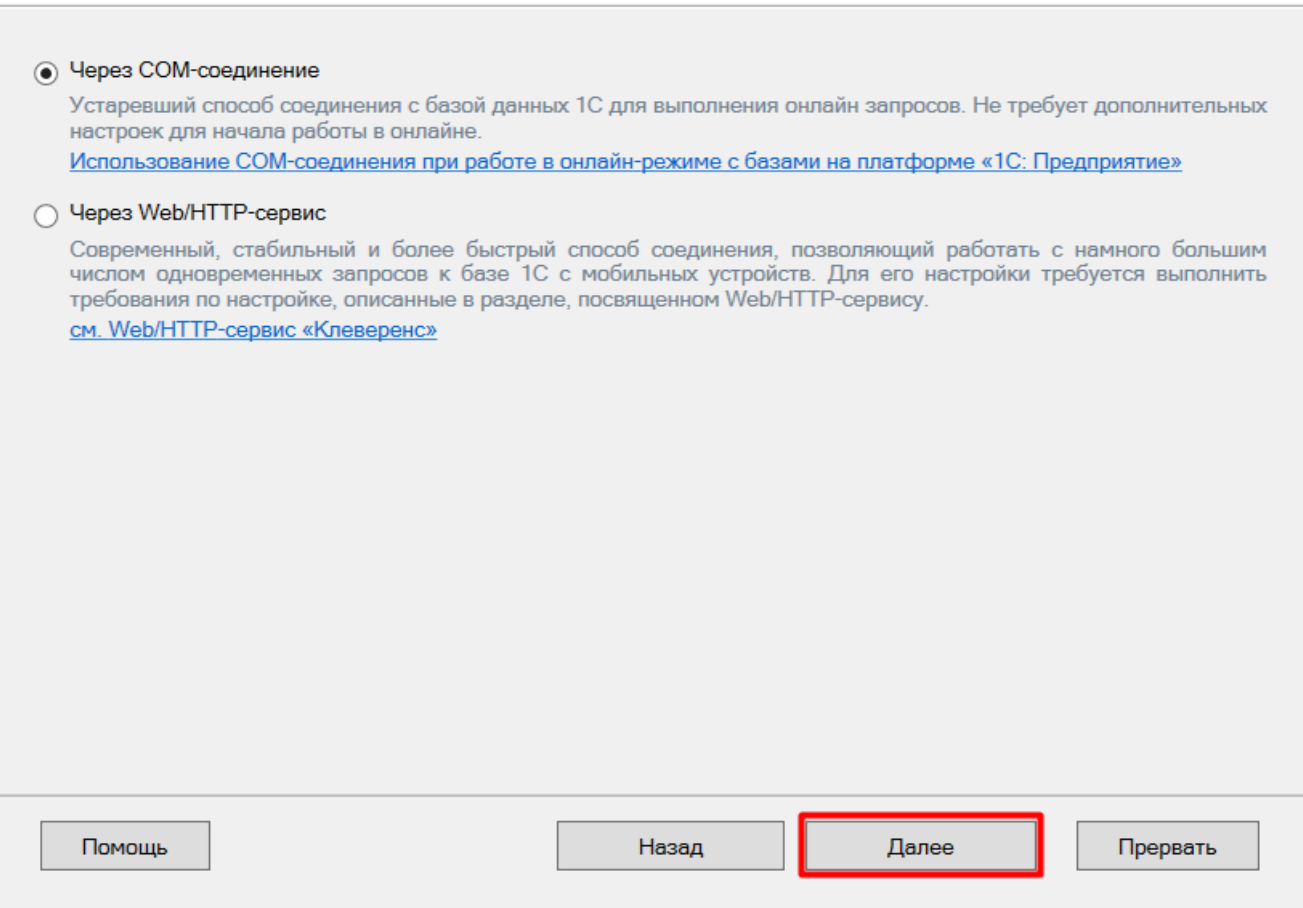

После того как онлайн-обмен настроен, перейдите к завершению установки базы.

### Ручная настройка подключения к базе 1С

Ручное подключение к «1С: Предприятию» происходит в случае, когда невозможно выбрать и запустить базу 1С или внешнюю обработку автоматически.

В этом случае вам потребуется скопировать строку подключения и вставить ее в соответствующее поле.

## Настройка подключения 1С

Выполните подключение из базы 1С к базе Mobile SMARTS

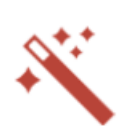

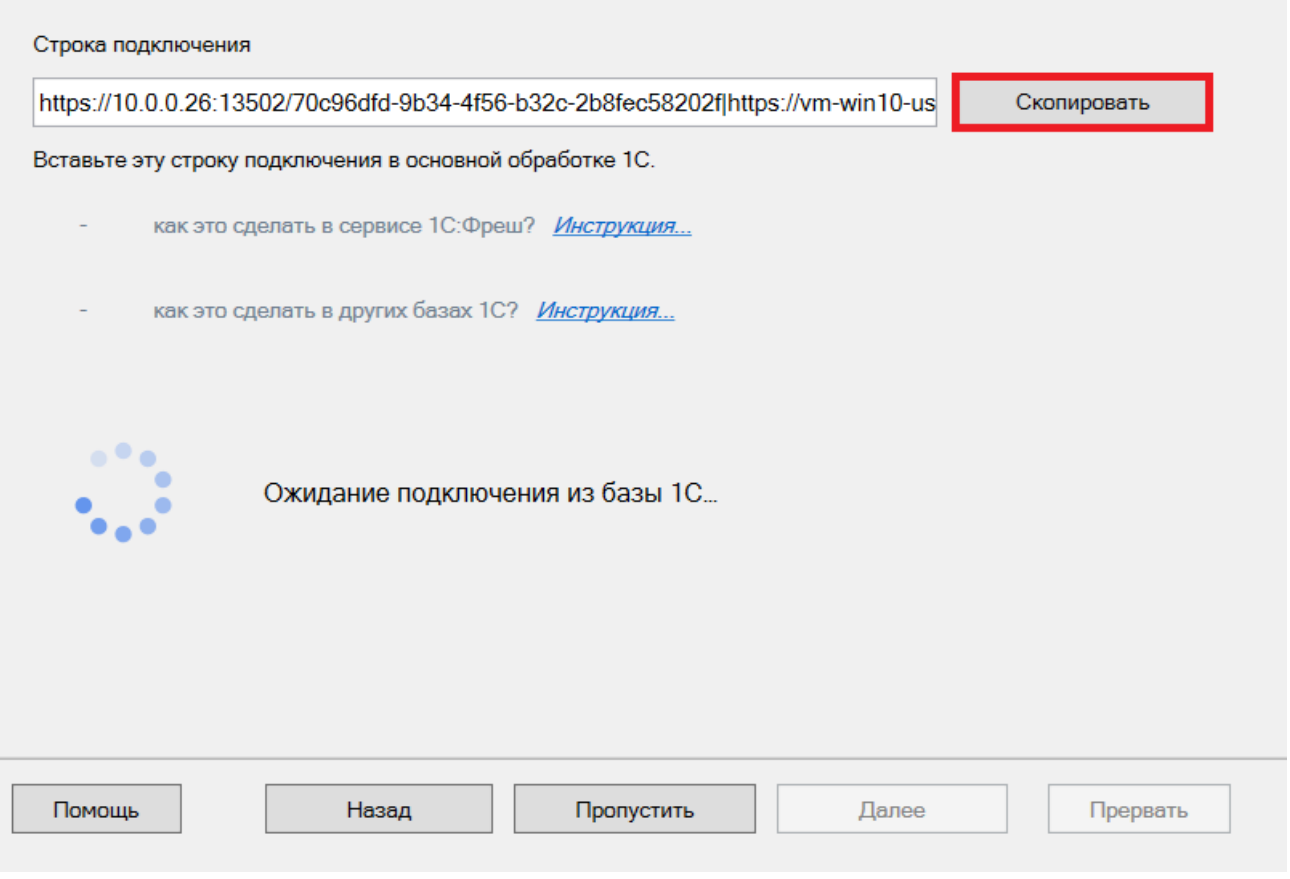

Дополнительные инструкции по ручной настройке подключения к базе 1С можно найти в статьях:

- [Подключение](https://www.cleverence.ru/support/226728/) базы продукта Mobile SMARTS к «1С:Фреш»
- [Подключение](https://www.cleverence.ru/support/111317/) к базе Mobile SMARTS с сервера 1С
- Настройка [подключения](https://www.cleverence.ru/support/231278/) к базе 1С вручную

После получения подтверждения подключения из базы 1С, нажмите кнопку «Далее» и перейдите к [завершению](#page-0-0) установки базы.

### Настройка обмена с произвольной учетной системой

Если вы хотите настроить обмен с учётной системой, [которой](#page-0-0) нет в списке и которая не интегрирована с «Учётом 15», можно воспользоваться следующими средствами:

- **[REST](https://www.cleverence.ru/support/category:747/) API**
- [OLE/](https://www.cleverence.ru/support/category:735/) COM
- TXT [\(Excel/](https://www.cleverence.ru/support/category:683/) CSV) файлы

### Выбор совместимого программного обеспечения

#### Выберите, с чем будете работать

Программа поставляется с готовыми средствами интеграции. В колонках справа для справки указано, на каких уровнях лицензии доступна та или иная интеграция. Выберите из списка тот один способ интеграции и ту систему, которая вам нужны, и нажмите "Далее".

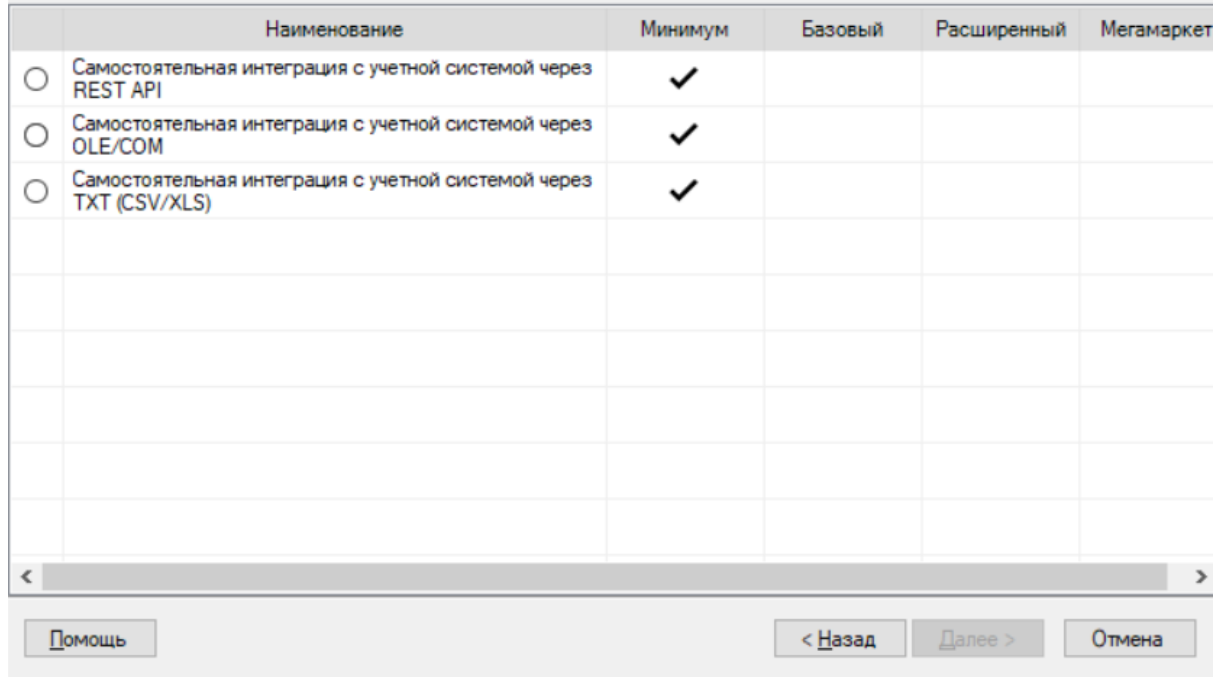

Дальнейшая установка базы происходит по алгоритму, описанному здесь.

### Завершение установки

Шаг 1. Установка клиента на устройство

Настройка подключения к 1С завершена, и вы можете перейти к установке клиентского приложения на мобильное устройство или пропустить этот шаг и вернуться к нему позднее.

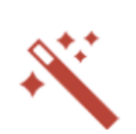

 $\Box$ 

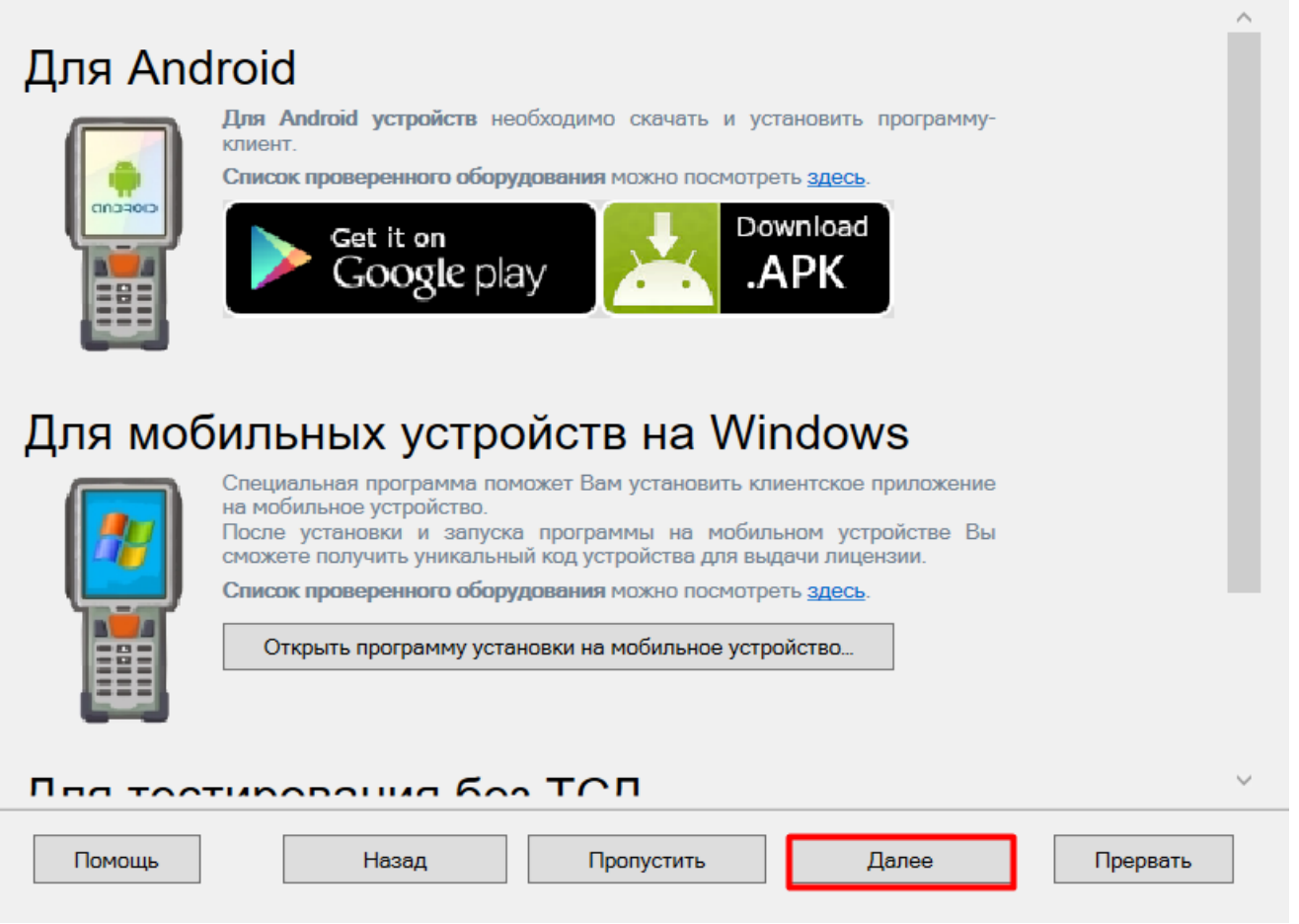

### Шаг 2. Лицензирование продукта

Также можно получить лицензию на установленный продукт.

## Получение лицензии

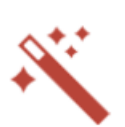

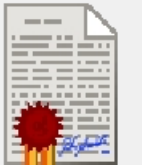

Приложение лицензируется для каждого конкретного устройства по его уникальному коду! Нелицензированные терминалы работают в деморежиме Подробнее о лицензиях и демоограничениях вы можете прочитать здесь!

Открыть менеджер лицензий...

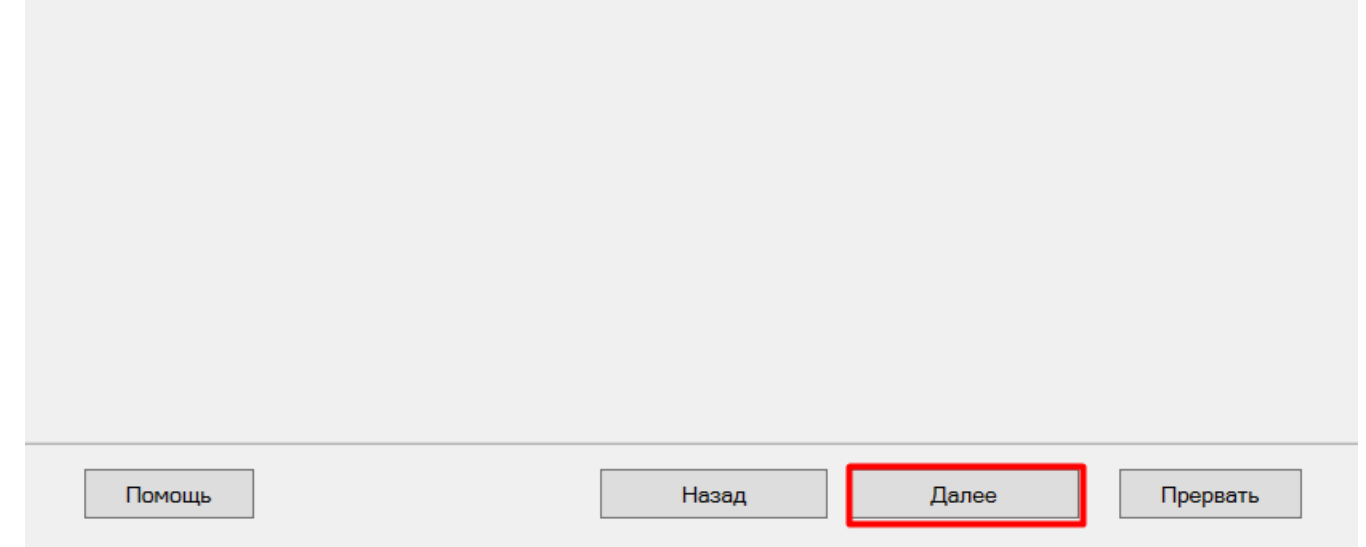

На этом установка и начальная настройка «Учёта 15» завершены. Если ранее в качестве учетной системы вы выбрали 1С и установлен соответствующий флаг, то запуск 1С и нашей обработки произойдет автоматически. Можно приступать к работе.

Завершение

 $\Box$  $\times$ 

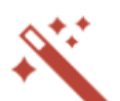

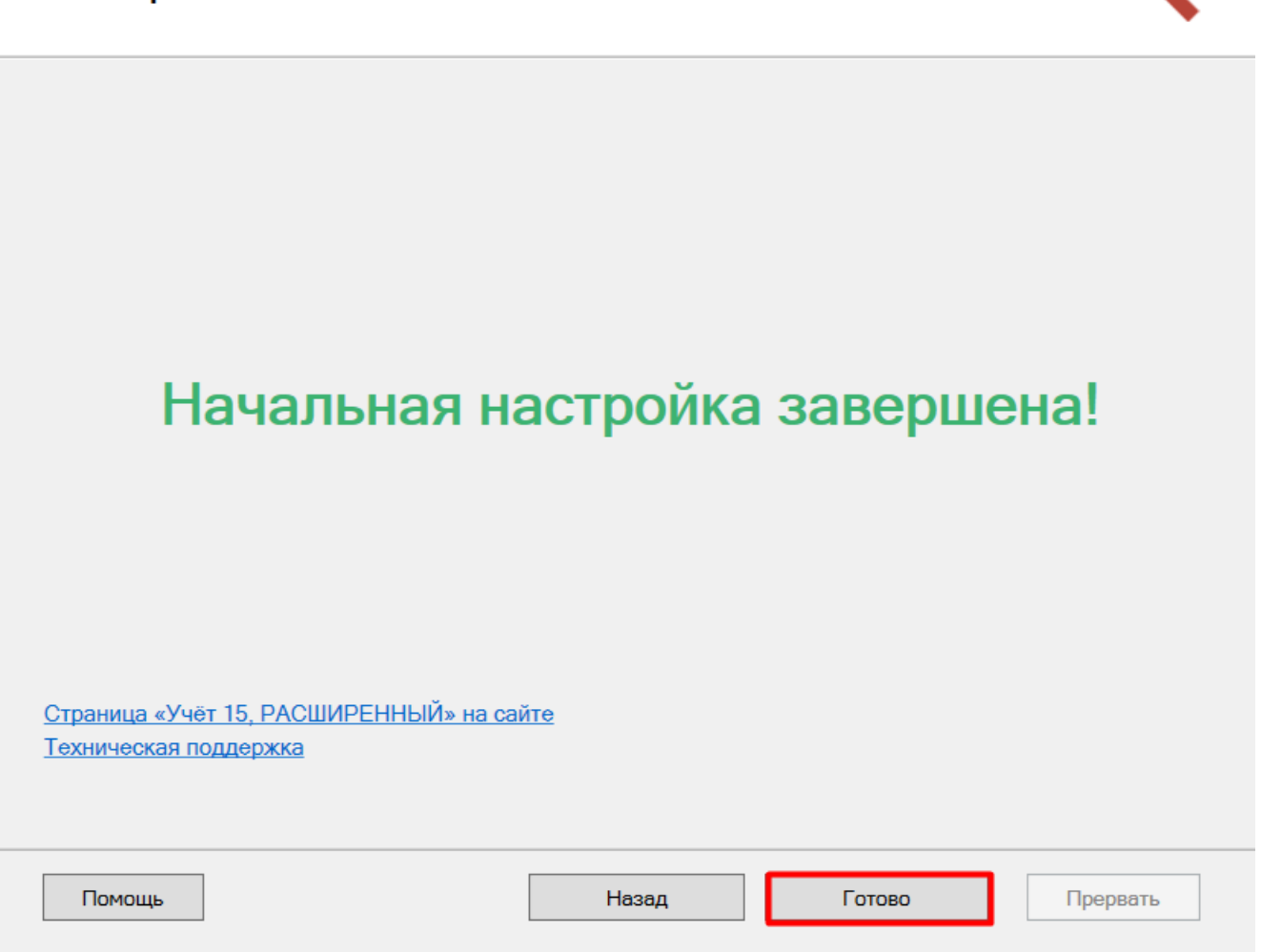

Поздравляем! Вы успешно завершили установку «Учёта 15» на ваш компьютер. Установка ПО - это сложная задача, которая требует времени и точности. Ваши навыки и терпение помогли вам справиться с этим вызовом.

Если у вас возникнут вопросы или проблемы, не стесняйтесь обращаться к нашей службе поддержки. Мы здесь, чтобы помочь вам!

Не нашли что искали?

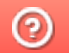

Задать вопрос в техническую поддержку